## Installation PC

## Download link: [http://www.prosanity.com/CPPv5\\_PC/CPlotProv5.zip](http://www.prosanity.com/CPPv5_PC/CPlotProv5.zip)

## Installation Steps

- 1. Click on link and the zip file downloads to your download folder.
- 2. Double click on the downloaded file, if you see it in the Browser, or go to the Downloads folder and double click on CPlotProv5.zip.

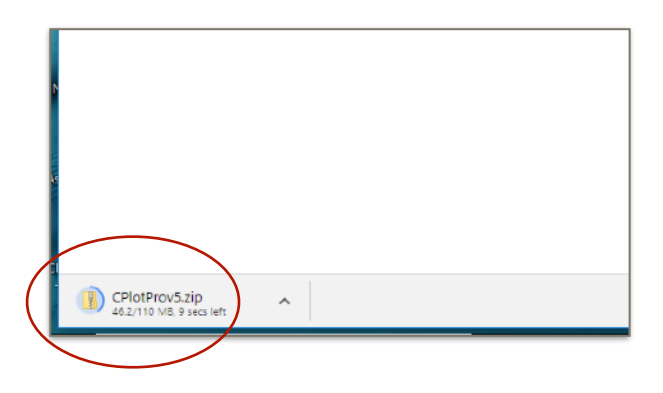

3. The Compressed Folder tools window opens. Double click the Extract all button.

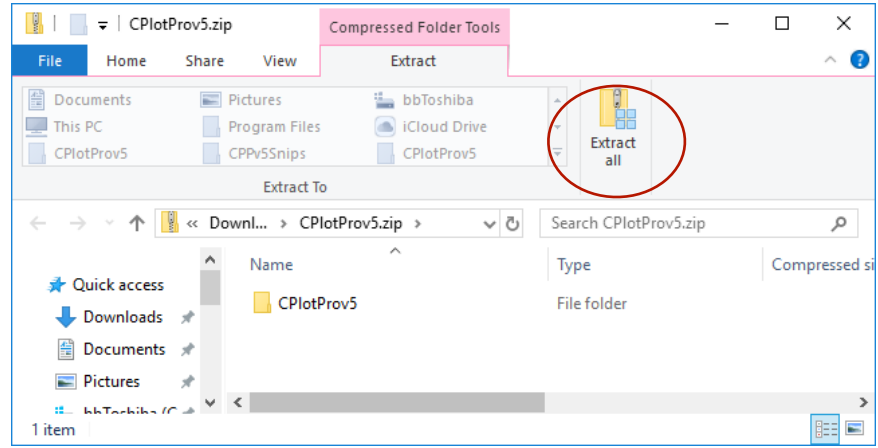

4. A Select Destination window opens. Press the Browse button and navigate to a location to place the program. The C Drive or the Documents folder work well Once the destination is selected, another window opens showing the destination. Select Show extracted files when complete. Click Extract. It takes a couple minutes.

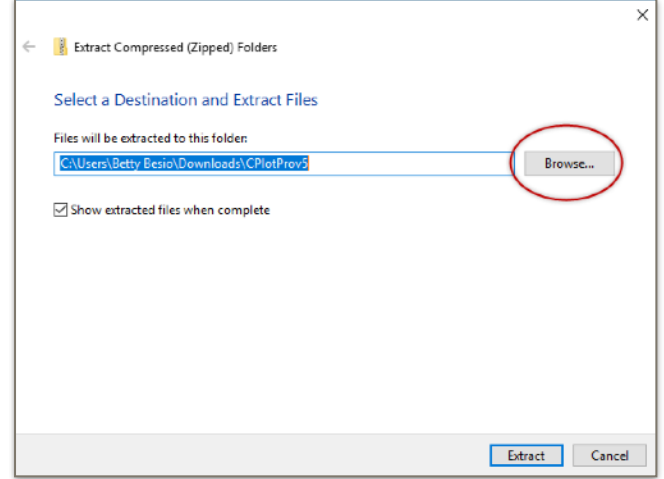

5. The location of the CPlotProv5 folder is shown in the next window.

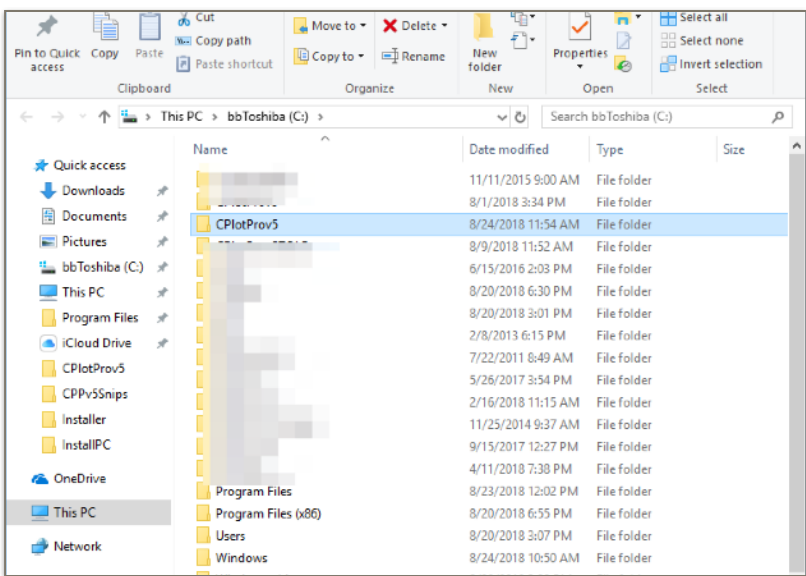

6. Open the CPlotProv5 folder and locate the CPlotProv5.exe file. Right click CPlotProv5.exe and Pin to taskbar or Send to> Desktop to create a shortcut for easy opening.

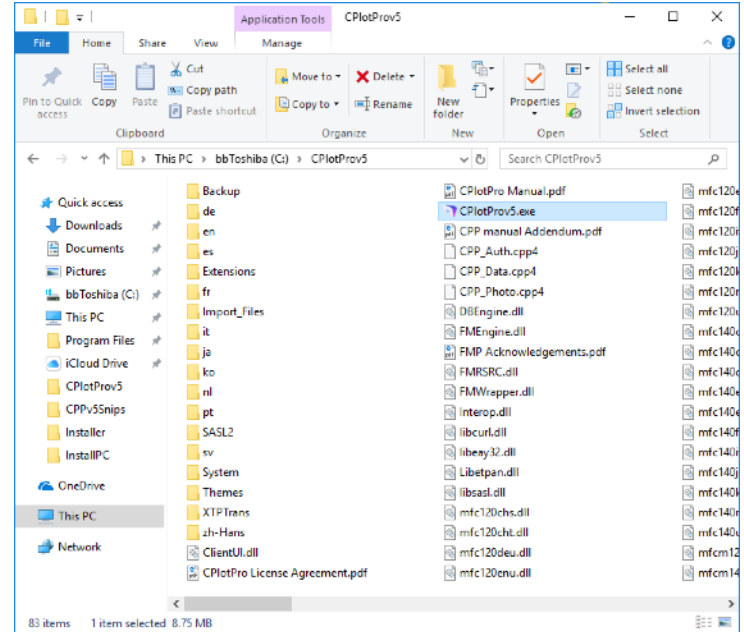

7. To open the program, double click CPlotProv5.exe or close all windows and click the shortcut on the desktop.